# BankNet Instructions for Large File Transfer

July 14, 2016

Version 2.1

# Table of Contents

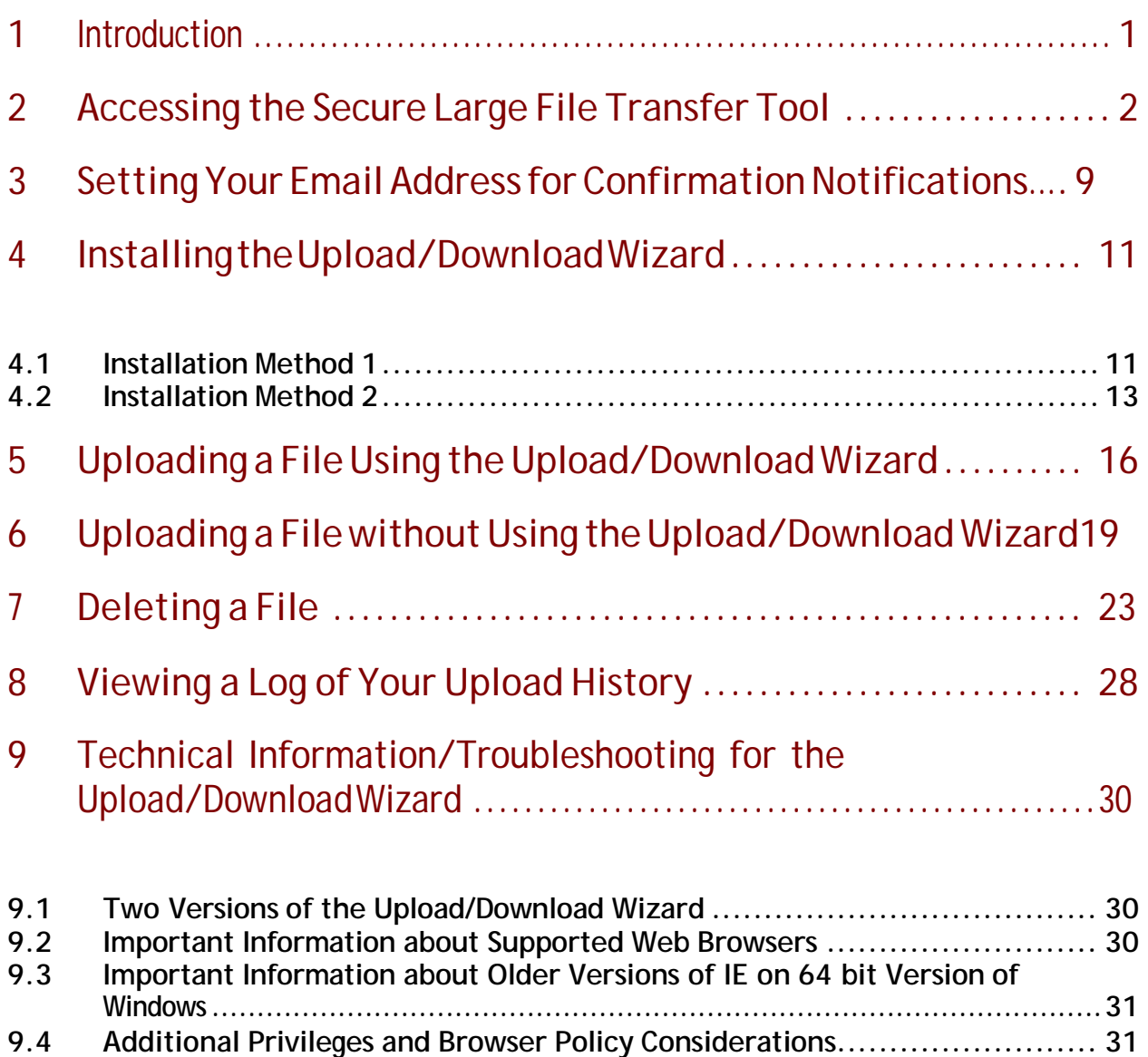

# <span id="page-2-0"></span>**1 Introduction**

This document is a guide for using the secure large file transfer tool available on BankNet.This guide explains how to:

- Access the Secure Large File Transfer Tool
- Set Your Email Address for Confirmation Notifications
- Install the Upload/Download Wizard (optional see last bullet below)
- Upload a File Using the Upload/DownloadWizard
- Upload a File withoutUsing the Upload/DownloadWizard
- Delete a File
- View a Log of Your Upload History

This tool has been made available to enhance your ability to communicate with the OCC. In order to facilitate this, additional OCC departments/folders will continually be added to the tool. All information uploaded to this tool is automatically encrypted and securely delivered to the OCC. You may upload files of any size if you use the LFTWizard.

Here are a few helpful tips before you begin uploading files:

- Please double check your selection for the destination folder (i.e., the folder you are submitting to) before *each* submission. Files cannot be forwarded by OCC personnel in the event you place the file in an incorrect folder. If this occurs, you must resubmit to the correct destination.
- If you have a *new* or *reenabled* BankNet account, you may not be able to access the tool until the tool's user base updates. The user base updates at 12:30 p.m. EST, 5:30 p.m. EST, and 10:30 p.m. EST. Please plan accordingly.
- If you are not using the wizard:
	- and are submitting multiple documents to the same folder, especially if submitting ten or more, we recommend that you zip your files together prior to uploading them. This will save you time by requiring only one upload rather than uploading each document.
	- $\degree$  once you submit the file(s) the tool is working even though the screen may appear frozen. If you often upload fileslarger than 24MB, you should install the up-load/download wizard, which will permit you to visuallysee the file upload progress. The wizard will also eliminate "time-out" errors that might otherwise occur with larger files. Note: The upload/download wizard is required to upload files that are 2 GB or greater.

If you have any questions about this guide or questions about using the secure large file transfer tool, please contact the BankNet Help Desk at 1-800-641-5925 or [BankNet@occ.treas.gov.](mailto:BankNet@occ.treas.gov)

# <span id="page-3-0"></span>**2 Accessing the Secure Large File Transfer Tool**

All active BankNet users have access to the secure large file transfer tool. You will need your BankNet username and password. If you have forgotten your BankNet username or password, or if you do not have a BankNet account, please contact the BankNet Help Desk at 1-800-641-5925 or **BankNet@occ.treas.gov**. You can also retrieve your user name and reset your password by going to **[www.banknet.gov](http://www.banknet.gov/)** and clicking member log-in.

Note: If you have a *new* or *re-enabled* BankNet account, you may not be able to access the tool until the tool's user base updates. The user base updates at 12:30 pm EST, 5:30 pm EST, and 10:30 pm EST. Please plan accordingly.

1. To begin, access BankNet at [http://www.banknet.gov.](http://www.banknet.gov/) Click the MemberLog Inlink.

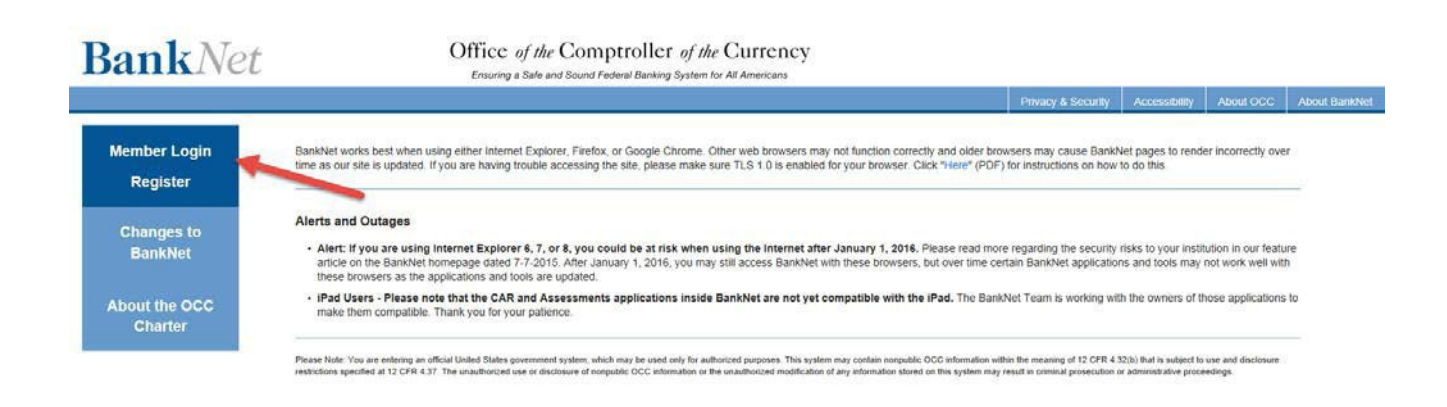

**Figure 2-1 BankNet Entrance Page**

2. Enter your BankNet Username

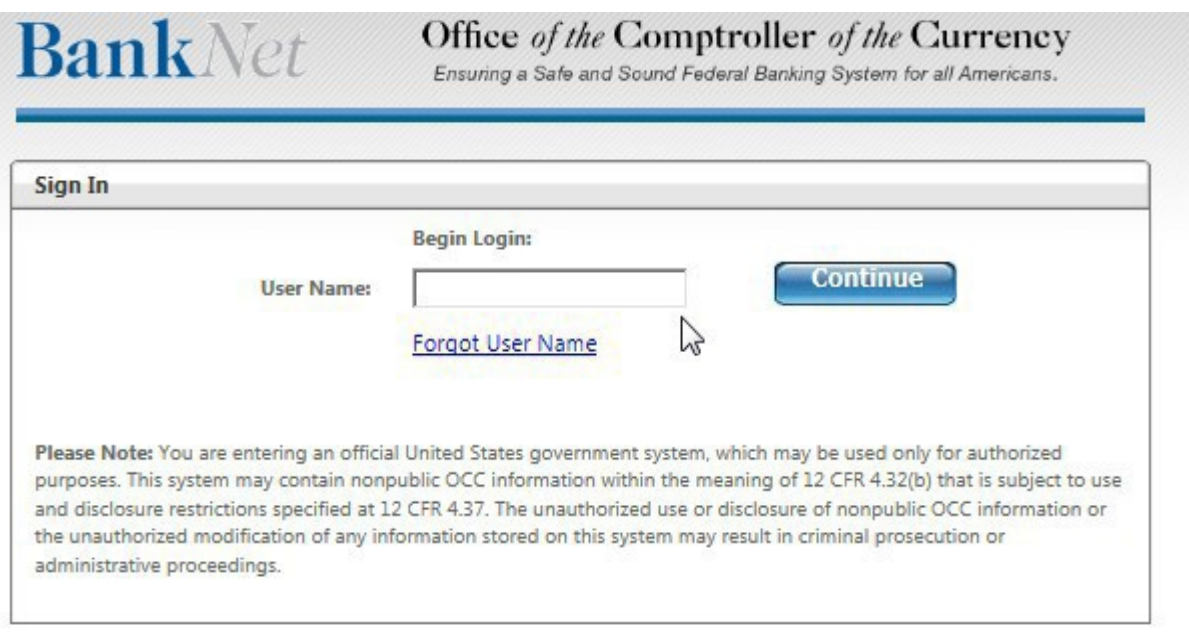

For more information or for assistance, call (800) 641-5925.

3. Click the *Continue* button.

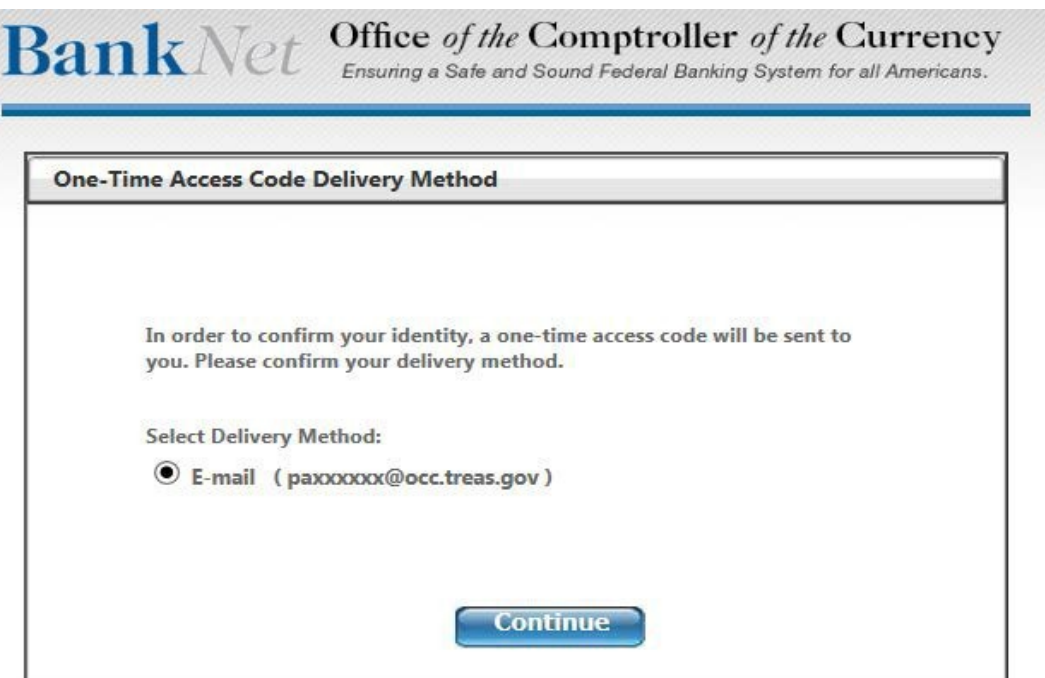

For more information or for assistance, call (800) 641-5925.

4. Enter the one-time access code sent to your email and click Continue.

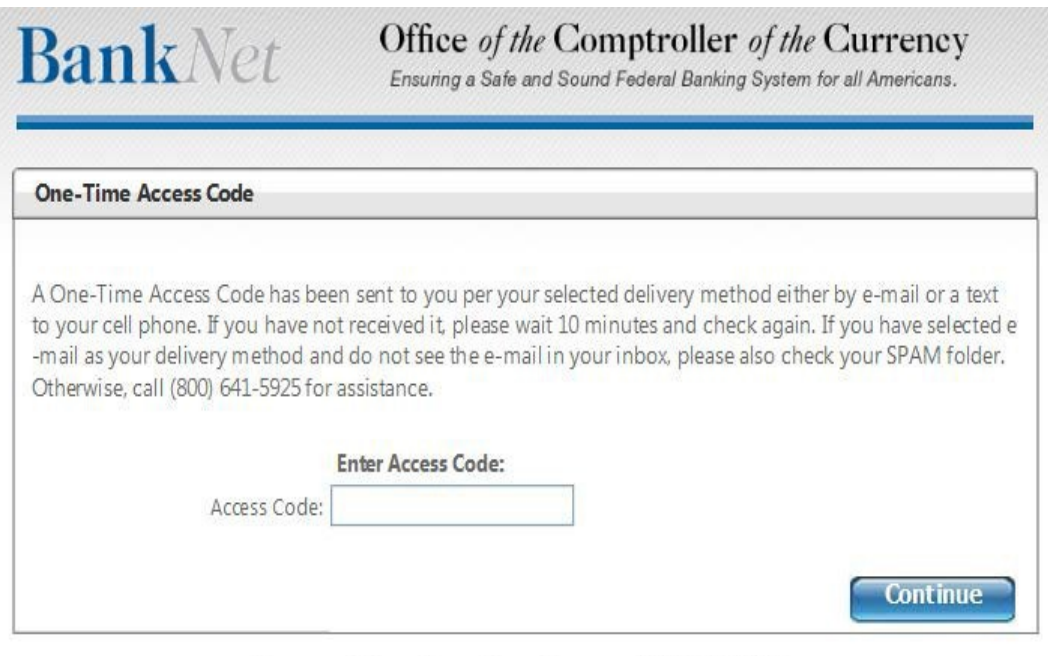

For more information or for assistance, call (800) 641-5925.

- 5. Enter your BankNet Password.
- 6. ClicktheSubmit button.

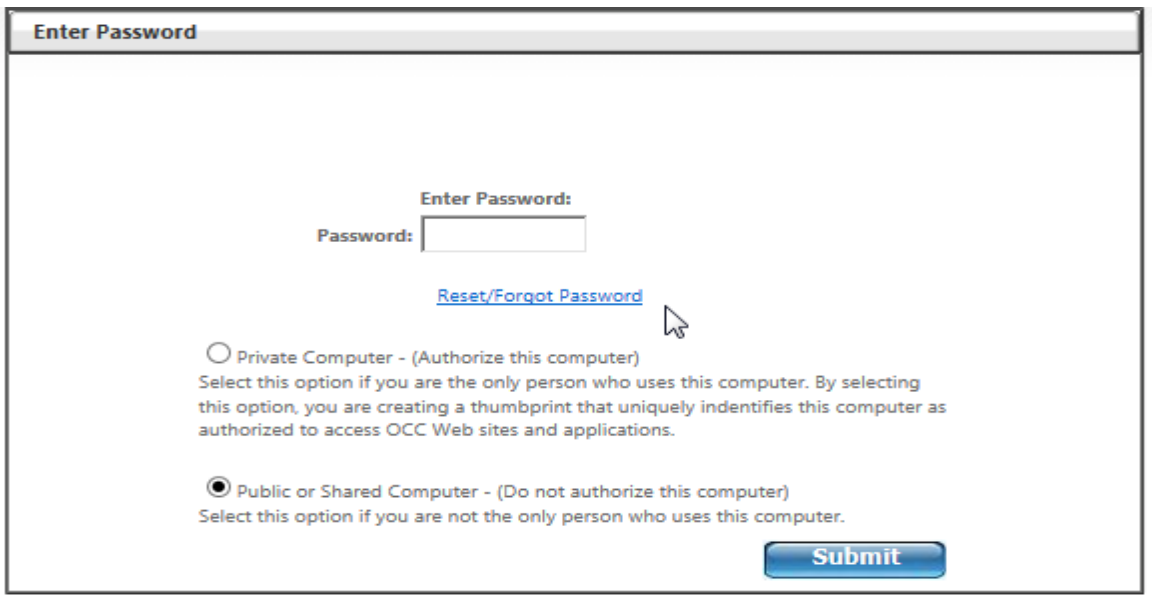

For more information or for assistance call (800) 641-5925.

**Figure 2-2 BankNet Login Page**

#### 7. Hover over the *Communications Center* tab at the top of the BankNet home page.

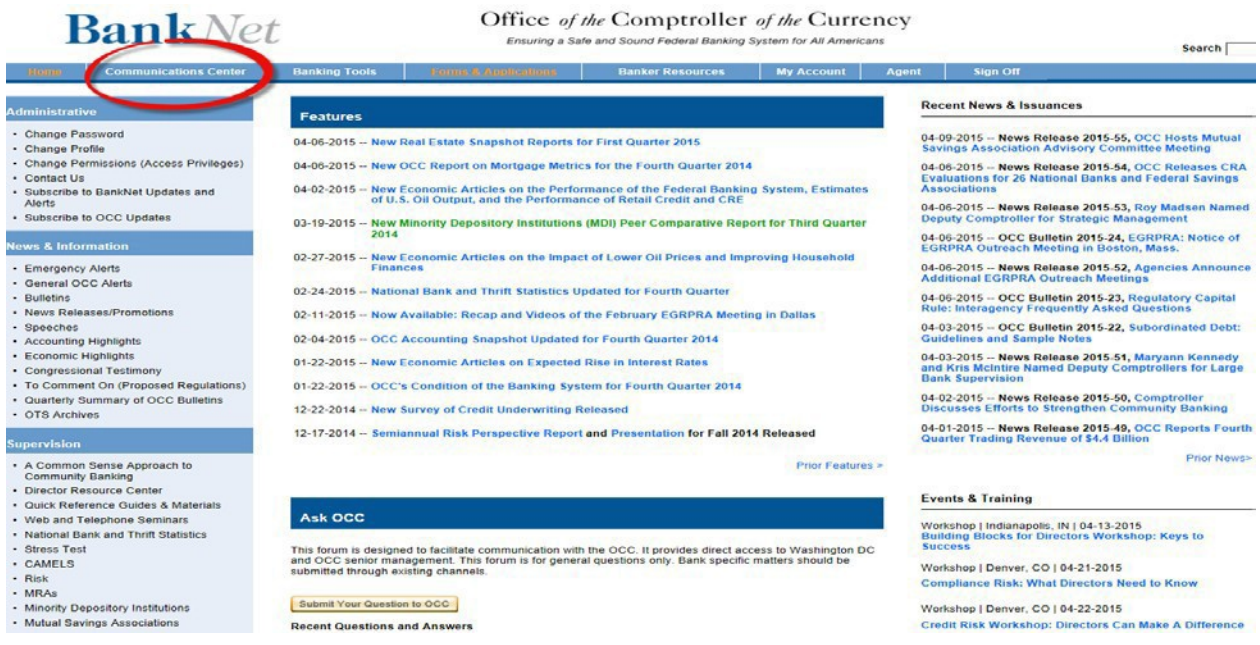

### **Figure 2-3 BankNet Home Page**

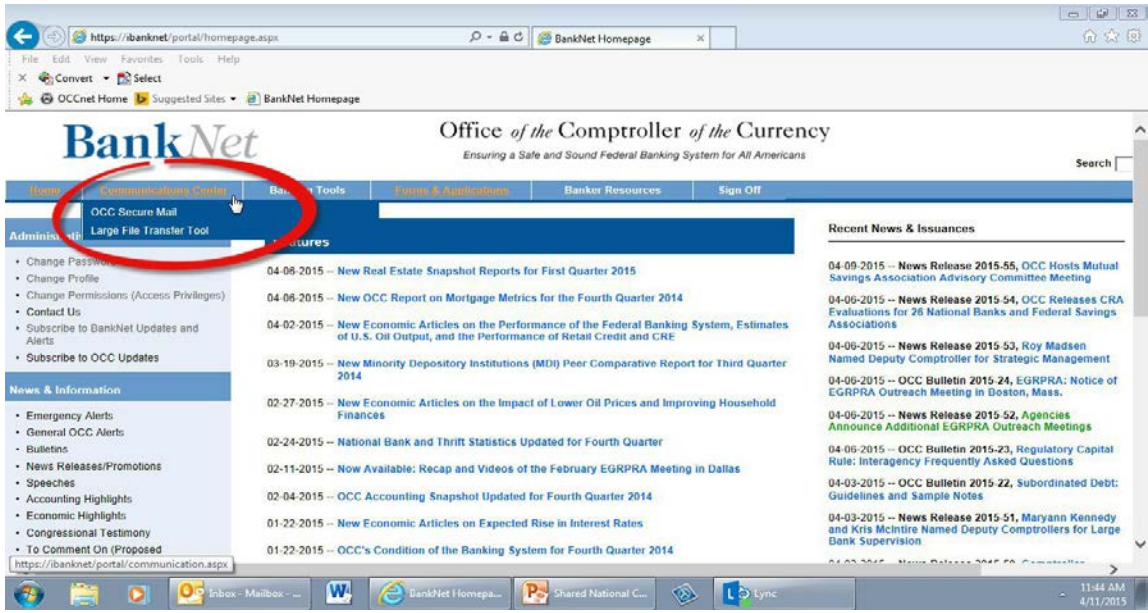

### 8. Slide your cursor down to Large File Transfer

#### 9. Slide your cursor to the right and click on Banker Access

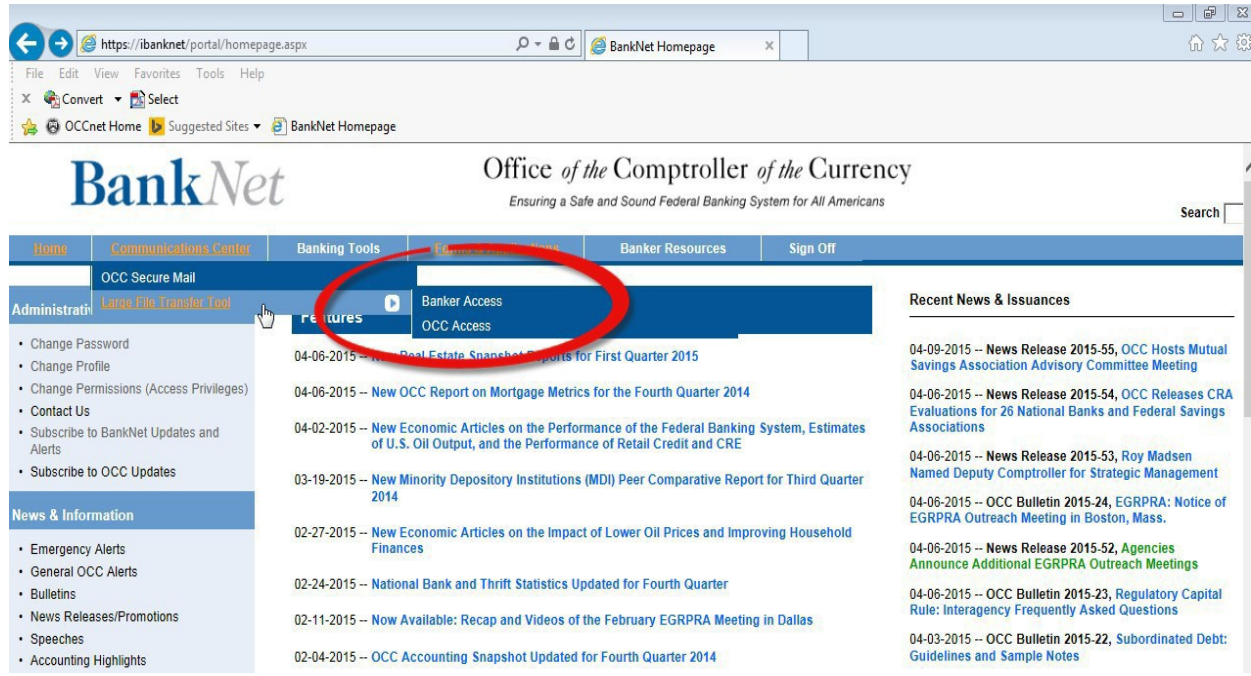

### 10. Click the Launch Large File Transfer link.

#### July 19, 2016 **Bank**Net Office of the Comptroller of the Currency Ensuring a Safe and Sound Federal Banking System for All Americans Search  $G_0$ Sign Off Agent > Communications Center > Large File Transfer Tool Home Administrative - Change Password **OCC Large File Transfer** · Change Profile • Change Permissions (Access **Operational Status** Privileges) **Launch Large File Transfer** OCC Large File Transfer tool is currently available for use Contact Us · Subscribe to BankNet Updates **Description** Read this before launching (PDF) and Notificatio You may transmit files of any size to the OCC using this secure method. The files will automatically be encrypted while being Subscribe to OCC Updates uploaded. You simply select the OCC folder you want to upload to, select the document you want to upload (your file), add any notes in the box, and click "Submit." Tips: **News & Information** · Please double check your selection for the destination folder (i.e., the folder you are submitting to) before each submission. Files cannot be forwarded by OCC<br>personnel in the event you place the file in an incorrect fo • Accounting Highlights . If you have a new or reenabled BankNet account, you may not be able to access the tool until the tool's user base updates. The user base updates at 12:30 p.m. • Bulletins EST, 5:30 p.m. EST, and 10:30 p.m. EST. Please plan accordingly. · Congressional Testimony - Download the LFT upload/download wizard. Although small files (24MB or less) can be uploaded without the wizard, we do not recommend general LFT usage • Economic Highlights without the wizard because: · Emergency Notifications . Without the wizard, you can start having trouble with files larger than 24MB depending on your connection speed and the traffic on the internet. You must use • News Releases

#### **Figure 2-4 BankNet OCC Large File Transfer Page**

the wizard for files 2GB or greater. See the Quick-Start Guide for instructions to download the wizard.

- 11. Enteryour BankNet Username and Password again to sign in to the tool.
- 12. Click the SignOn button.

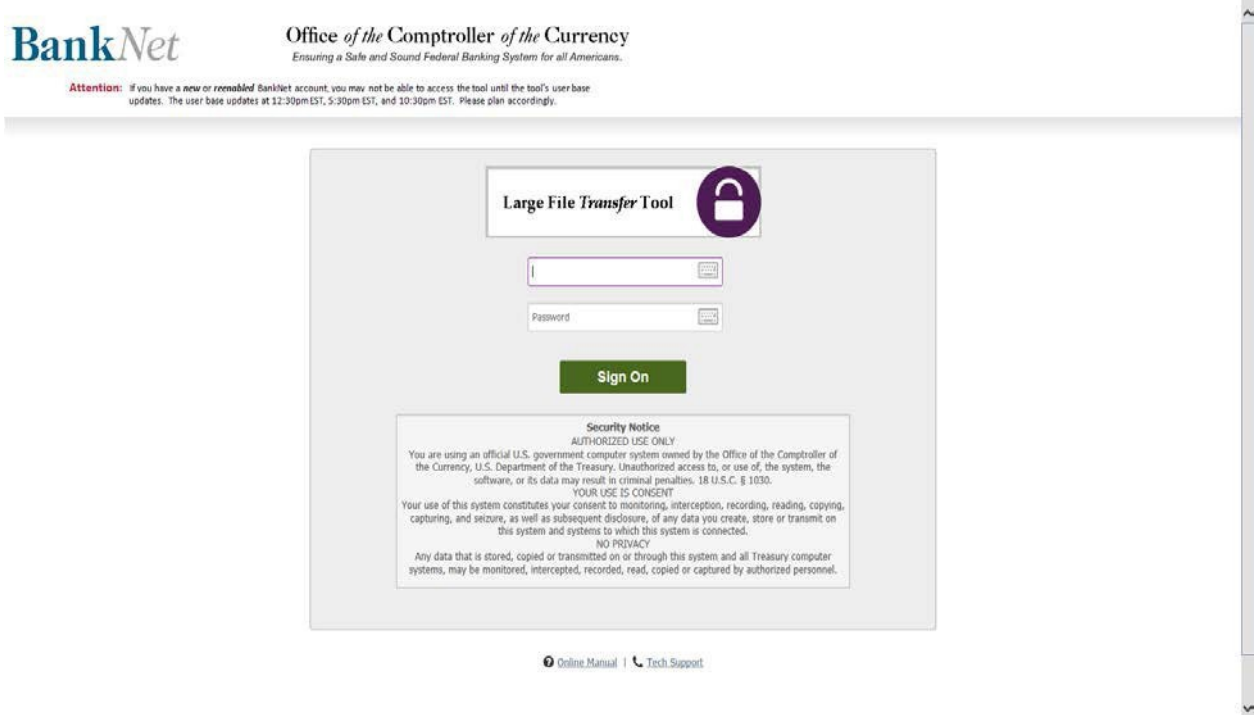

**Figure 2-5 BankNet Secure Large File Transfer Sign On Page**

- 13. Use the tool (see section [4,](#page-12-0) 5, or 6 of this document).
- 14. When you are finished using the secure large file transfer tool, click the  $Sign$ Outlink.

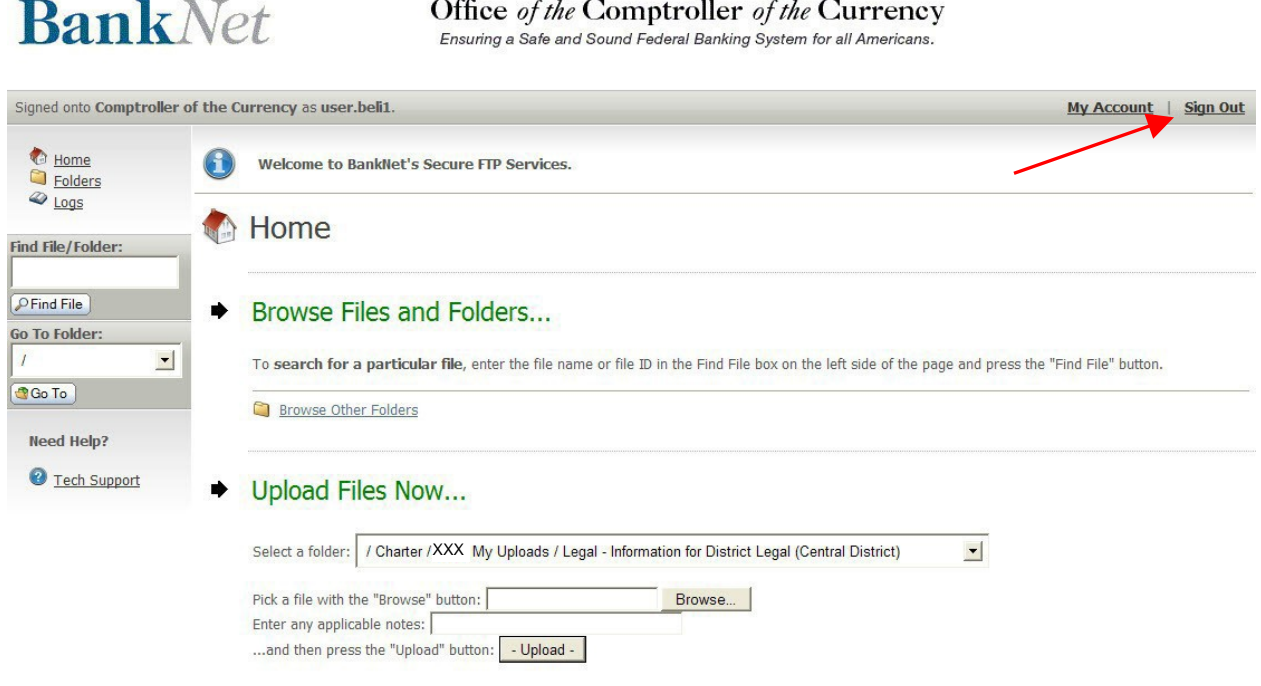

**Figure 2-6 BankNet Secure Large File Transfer Home Page**

# <span id="page-10-0"></span>**3 Setting Your Email Address for Confirmation Notifications**

The secure large file transfer tool automatically sends you an email confirmation when you successfully upload a file. You will want to confirm and set the email address that is on file with us to be sure you receive these email notifications.

- 1. Log in to BankNet. Refer to steps 1-4 in section [2](#page-3-0) of this document for detailed instructions for logging in to BankNet.
- 2. Click the *Change Profile* link. You can either click the link under the *Administrative* header on the left side of the page or hover over the  $MyAccount$ andclick *ChangeProfile*.

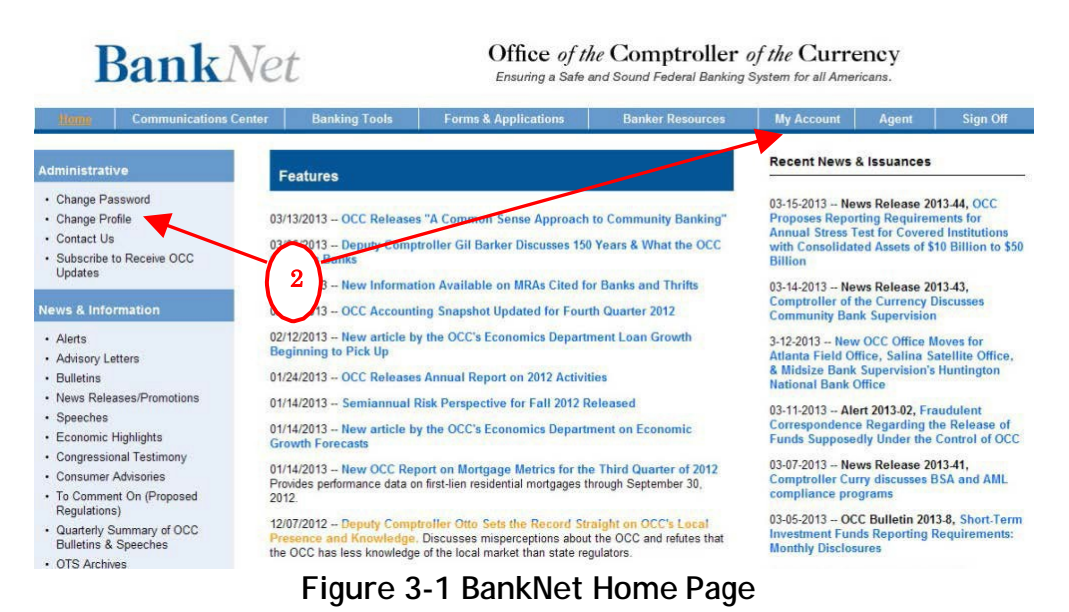

- 3. Confirm or edit the email address that is stored in the  $E$ -Mailfield. This field contains the email address where your confirmation notificationswill be sent.
- 4. Clickthe Updatebutton.

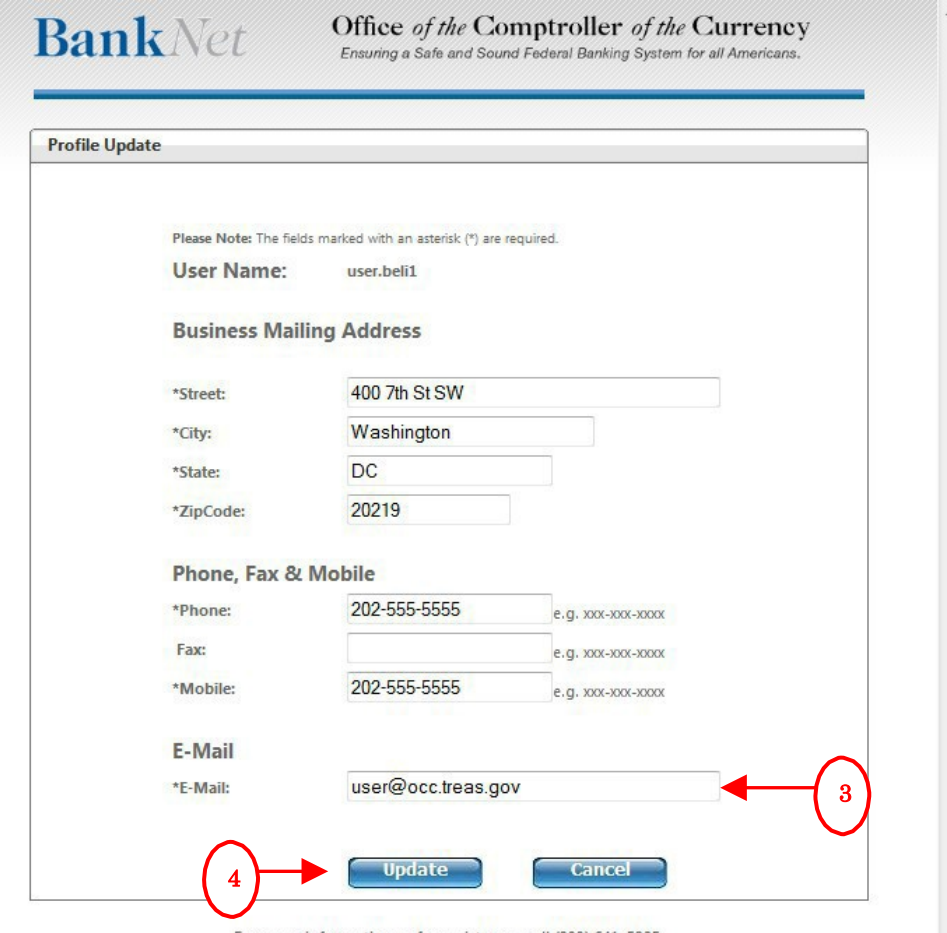

For more information or for assistance, call (800) 641-5925.

**Figure 3-2 BankNet Change Profile Page**

<span id="page-12-0"></span>The Upload/Download Wizard is a browser add-on that allows you to:

- Transfer files faster
- Transfer files greater than 2 GB
- Transfermultiple files at once
- Transferfolders or directories
- Perform automatic integrity checking to ensure file non-repudiation
- Compress/un-compress data on the fly
- Add files via drag-and-drop
- Eliminate "time-out" errors that can occur with large files
- Zip files together using the wizard

The upload/download wizard is optional, but suggested for files greater than 24 MB. The wizard is required if you want to upload files that are 2 GB or greater. It is also required if you want to upload an entire folder or directory at one time.

There are two versions of the upload/download wizard (i.e., ActiveX and Java). Typically, you should install the ActiveX version if you use the Internet Explorer browser and install the Java version if you use other browsers (e.g., Chrome or Firefox). If you need to install the ActiveX version, you can use either *Installation* Method 1 or Installation Method 2 below. If you need to install the Java version, you must use *Installation Method2*.

If you have problems downloading the wizard, please refer to section [9](#page-31-0) for technical and troubleshooting information related to the wizard.

### <span id="page-12-1"></span>**4.1 Installation Method 1**

If you use the "Internet Explorer" browser, you can install the ActiveX version directly from the link below:

[https://fdx.banknet.gov/secureftp/DMZWiz\\_ActiveX\\_80.msi](https://fdx.banknet.gov/secureftp/DMZWiz_ActiveX_80.msi)

After clicking this link, follow the prompts to install the wizard. This link does not work to install the Java version of the wizard.

Note: For those banks that limit what bank employees may install on their systems, your IT department may prefer you use Method 1 rather than Method 2.

After the wizard has been successfully installed, you must enable its use. To do this:

1. Click the  $MyAccount$  ink on the Large File Transfer Tool's home page.

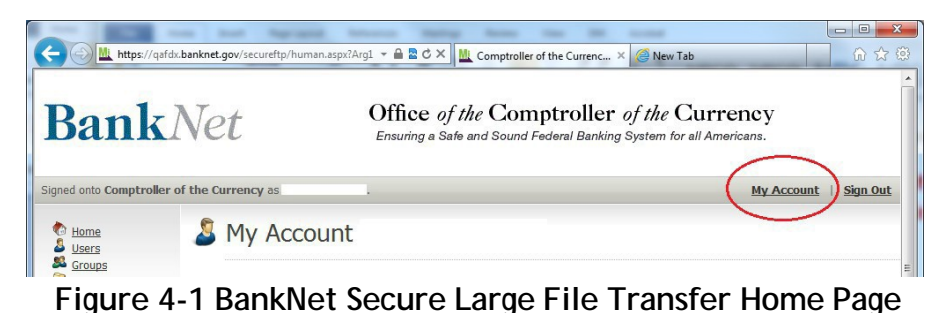

- 
- 2. Clickthe Change Upload/Download Wizard Statuslink (Active X).
	- Edit Your Upload/Download Wizard Settings...  $\bullet$

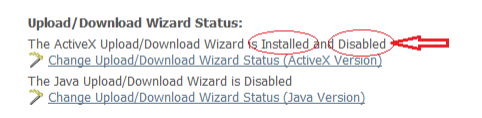

**Figure 4-2 BankNet Secure Large File Transfer My Account Page**

3. Click the *Enable the Wizardlink*.

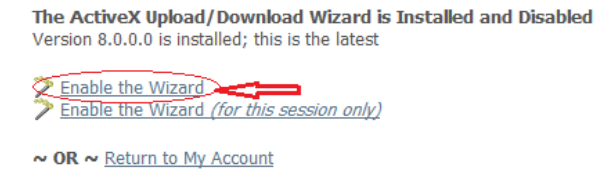

### **Figure 4-3 BankNet Secure Large File Transfer Upload/Download Wizard Status Page**

4. The wizard installation is complete and enabled.

### <span id="page-14-0"></span>**4.2 Installation Method 2**

You can use this method to install either the ActiveX version or the Java version.

1. Click the  $MyAccount$  ink from the Large File Transfer Tool's home page.

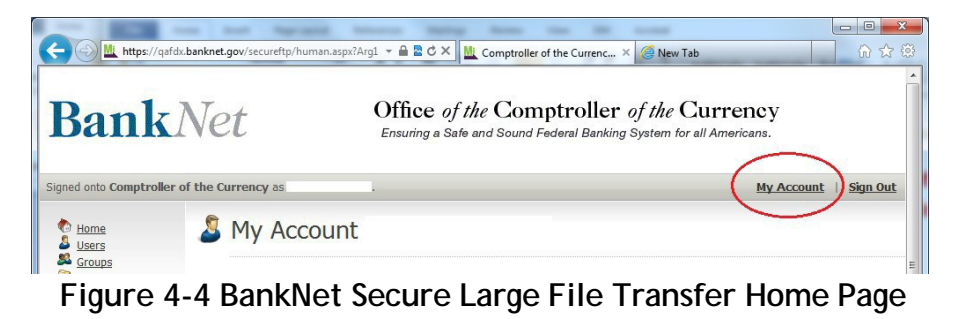

2. Under the Edit Your Upload\Download Wizard Settings section, click the Change Upload/Download Wizard Status link for the version of the wizard you want to install. Use the Active X version if you use an Internet Explorer browser. Use the Java version if you use other browsers (e.g., Chrome or Firefox).

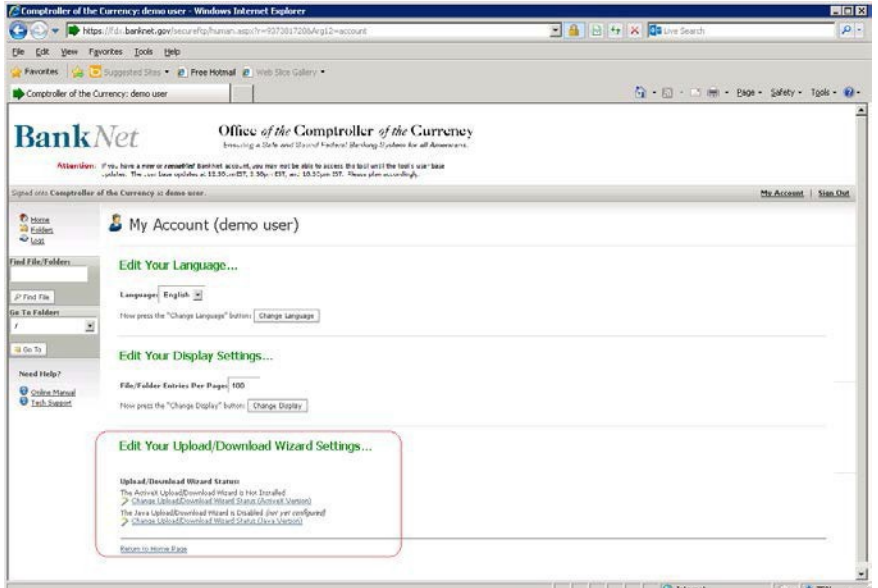

**Figure 4-5 BankNet Secure Large File Transfer My Account Page**

3. ClicktheInstallandEnabletheUpload/DownloadWizardlink.

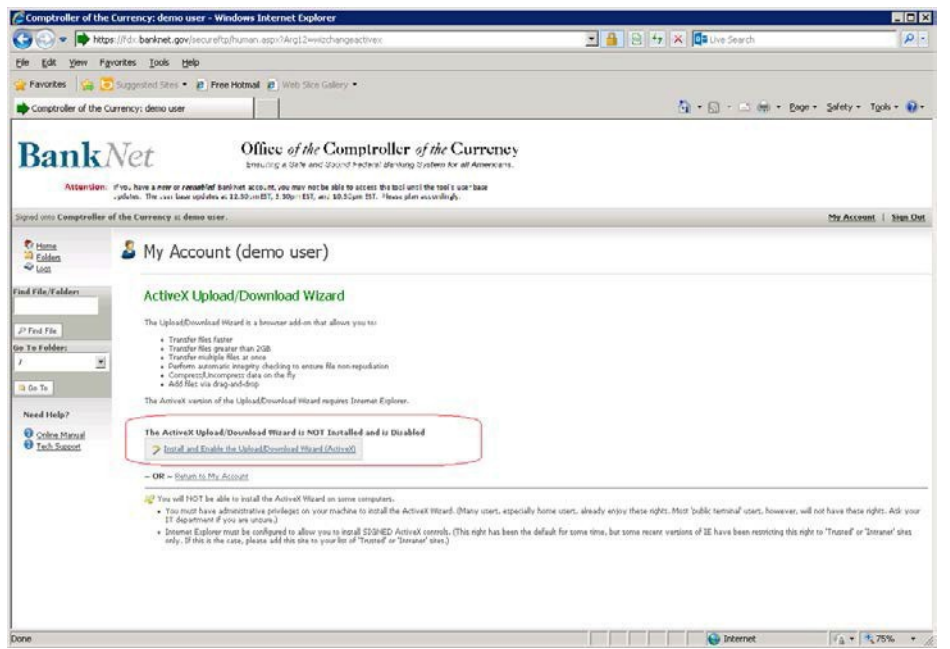

**Figure 4-6 BankNet Secure Large File Transfer Upload/Download Wizard Status Page**

4. If prompted by the browser toolbar to confirm the installation, do so.

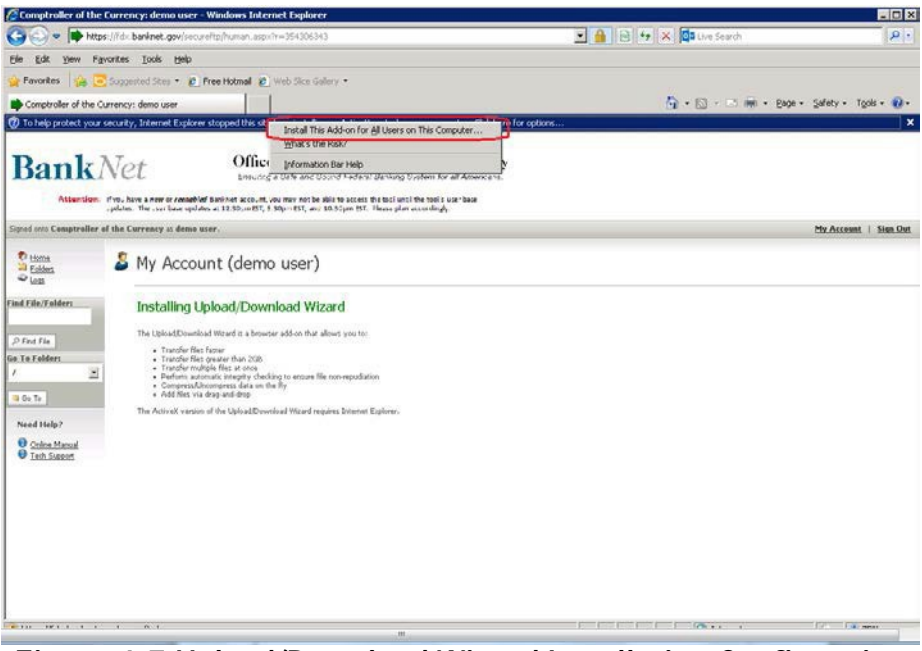

**Figure 4-7 Upload/Download Wizard Installation Confirmation**

5. If prompted by the browser status bar to confirm add-on execution, do so.

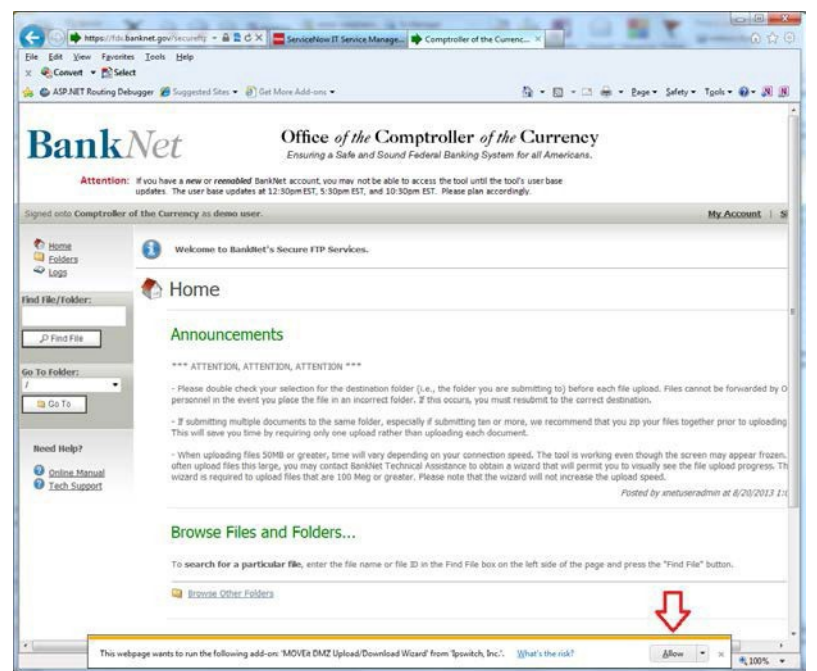

**Figure 4-8 Upload/Download Wizard Add-On Execution Confirmation**

6. After the wizard is installed and enabled, the account settings will be updated to reflect the status of the wizard. The installation is complete.

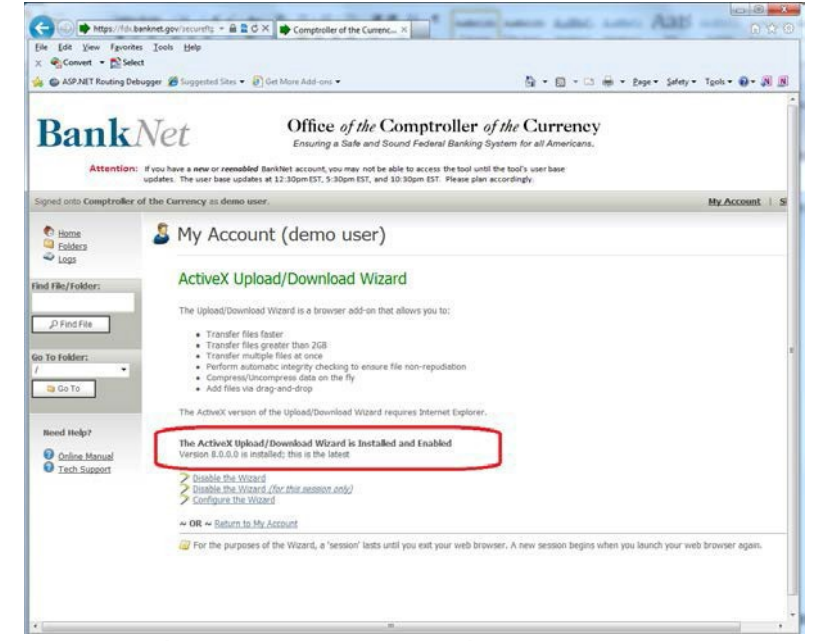

**Figure 4-9 BankNet Secure Large File Transfer My Account Page**

# <span id="page-17-0"></span>**5 Uploading a File Using the Upload/Download Wizard**

The wizard installation is optional, but recommended in some cases (see Section 4). If you have **not installed** the wizard, follow the instructions in section 6 (next section) to upload a file without using the wizard. If you **have installed** the wizard, follow the instructions below to upload a file using the upload/download wizard.

- 1. Access the Secure Large File Transfer Tool. Refer to section [2](#page-3-0) of this document for detailed instructions for accessing the tool.
- 2. Under the "Upload Files Now" section, select a destination folder (the folder you want to upload to) from the *Select a folder* drop-down menu. This dropdown box contains a listing of available folders that you have permission to use. If you have access to multiple charters in BankNet, please ensure that the destination folder you select has the appropriate charter number listed in the folder name.
- 3. Click the *CLICKHERE* to Launch Upload/Download Wizard...link.

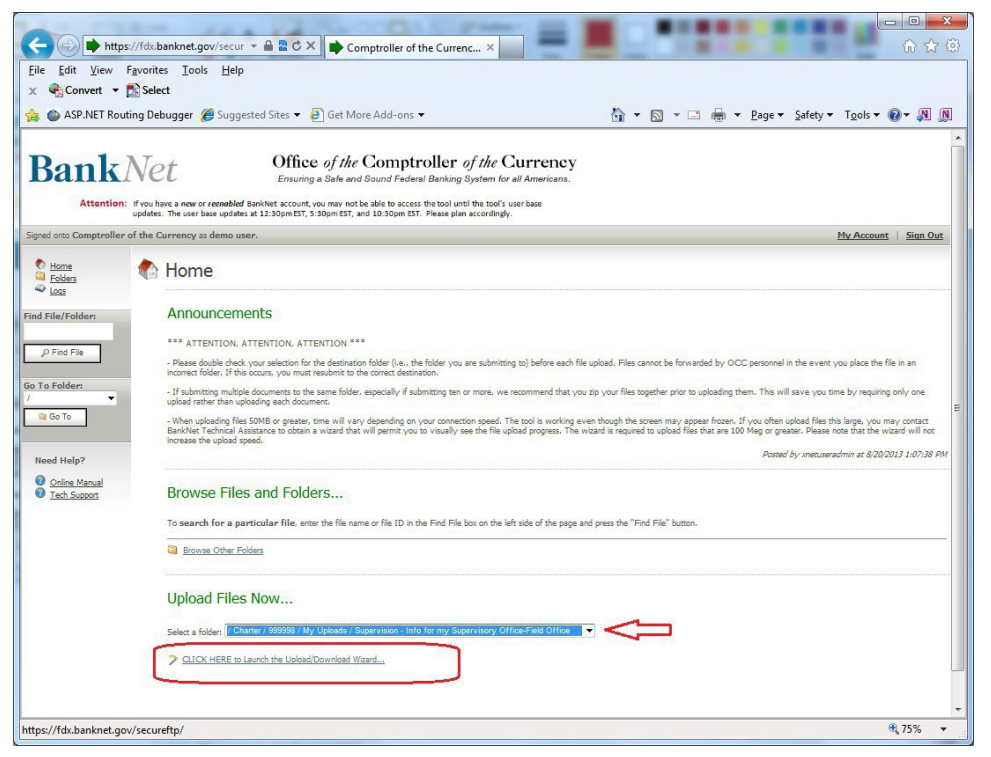

**Figure 5-1 BankNet Secure Large File Transfer Home Page**

The upload/download wizard will open in a separate dialog box window.

- 4. Click the  $Add$  File or  $Add$  Folderbuttons as needed to upload either an individual file or an entire folder.
- 5. Click  $Next \geq$  to proceed with the upload process.

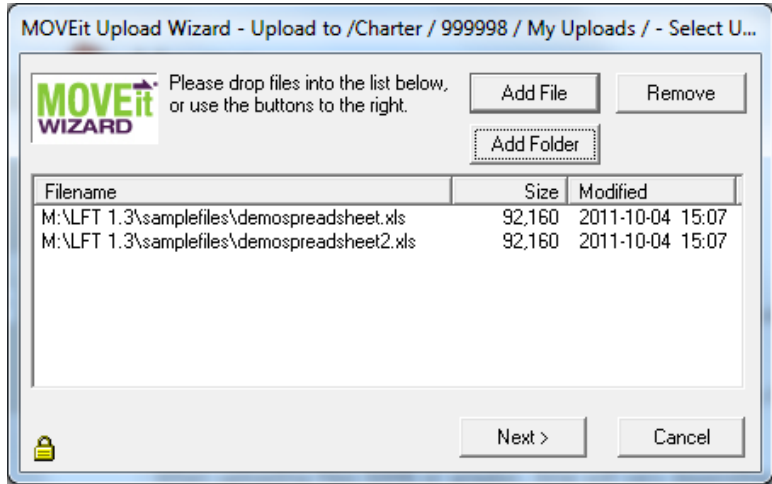

**Figure 5-2 Upload/Download Wizard File/Folder Selection**

- 6. We recommend that you select the *Upload all files as one . zip* option if more than one file is being uploaded at the same time.
- 7. Provide additional notes and instructions in the  $Notes$  field.
- 8. Click the  $Next$  > button to proceed with the upload process.

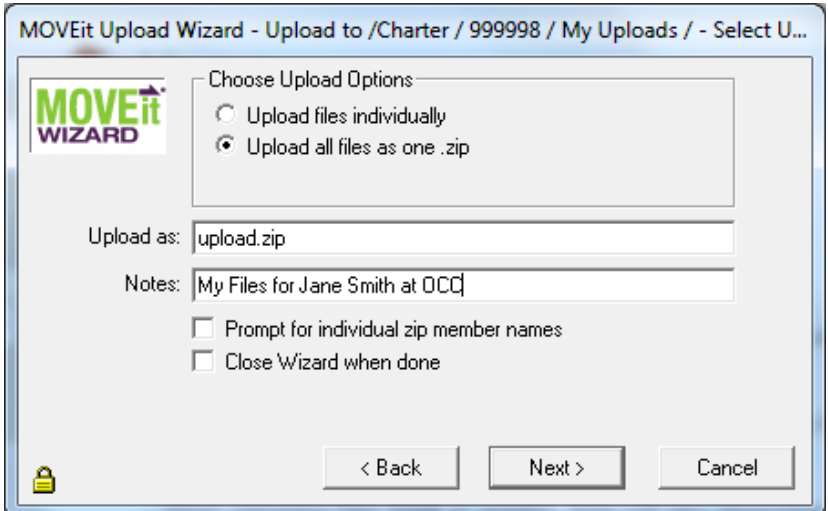

**Figure 5-3 Upload/Download Wizard Upload Options**

9. Click the  $OK$  button after the upload process has completed. You will receive a separate email confirmation once the file has been received by the OCC.

Note: In some cases the confirmation email may be delayed if we are doing maintenance on our system or if there are documents in front of yours in the queue.

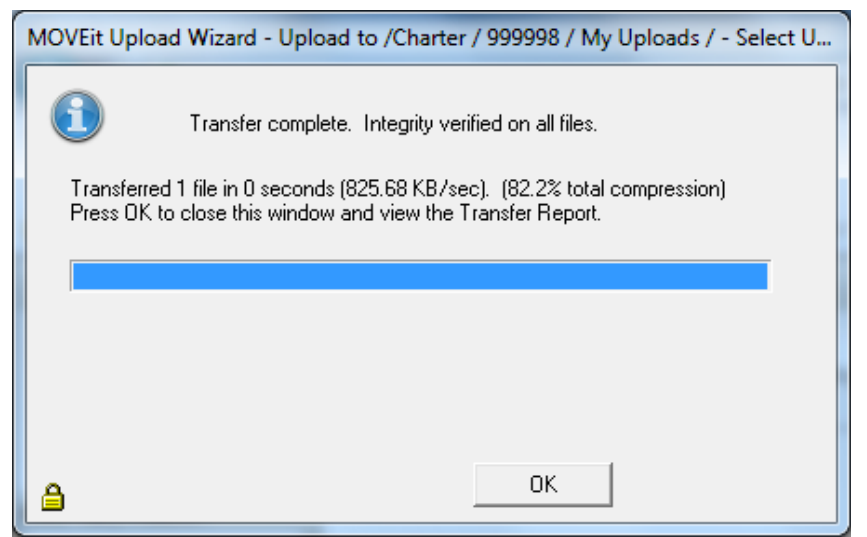

**Figure 5-4 Upload/Download Wizard Successful Upload Message**

# <span id="page-20-0"></span>**6 Uploading a File without Using the Upload/Download Wizard**

Follow the instructions below to upload a file without using the upload/download wizard. Here are a few helpful tips before you begin:

- Upload time will vary depending on your connection speed and the size of your file.
- Please double check your selection for the destination folder (i.e., the folder you are submitting to) before *each* submission. Files cannot be forwarded by OCC personnel in the event you place the file in an incorrect folder. If this occurs, you must resubmit to the correct destination.
- If you are not using the wizard:
	- $\degree$  and are submitting multiple documents to the same folder, especially if submitting ten or more, we recommend that you zip your files together prior to uploading them. This will save you time by requiring only one upload rather than uploading each document.
	- $\degree$  once you submit the file(s) the tool is working even though the screen may appear frozen. If you often upload files larger than 24MB, you should install the up-load/download wizard, which will permit you to visually see the file upload progress. Refer to section [4](#page-12-0) for installation instructions and section 5 for upload instructions if you have installed the wizard.The wizard will also eliminate "time-out" errors that might otherwise occur with larger files. Note: The upload/download wizard is required to upload files that are 2 GB or greater.
- 1. Access the Secure Large File Transfer Tool. Refer to section [2](#page-3-0) of this document for detailed instructions for accessing the tool.
- 2. Under the "Upload Files Now" section (see figure below), select a destination folder (the folder you want to upload to) from the *Select a folder* drop-down menu. This drop-down box contains a listing of available folders that you have permission to upload to. In the figure below, the Legal – Information for District Legal (Central District) folder is selected for charter XXX. If you have access to multiple charters in BankNet, please ensure that the destination folder you select has the appropriate charter number listed in the folder name (see 2b in the figure below).
- 3. Click the *Browse* button to browse your local drives and select the file to upload. When you click the *Browse* button, a new window will pop up that allows you to select your file from your computer.
- 4. Enter any notes about the file you are uploading (ex: the subject or a specific intended recipient). The notes you enter in this field will be transmitted to the OCC.
- 5. Click the *Upload* button. When you click this button, your file will be uploaded.

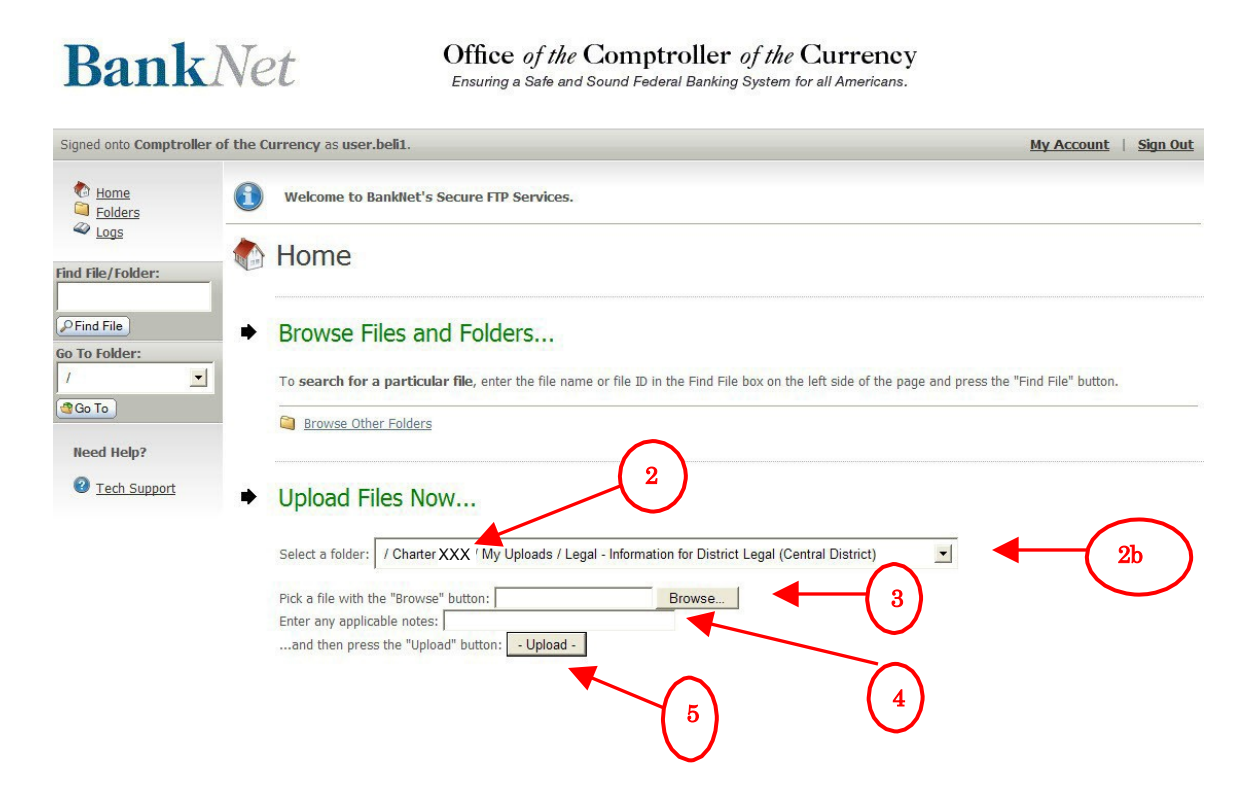

**Figure 6-1 BankNet Secure Large File Transfer Home Page**

6. You can verify that the file was successfully uploaded (see figure below).

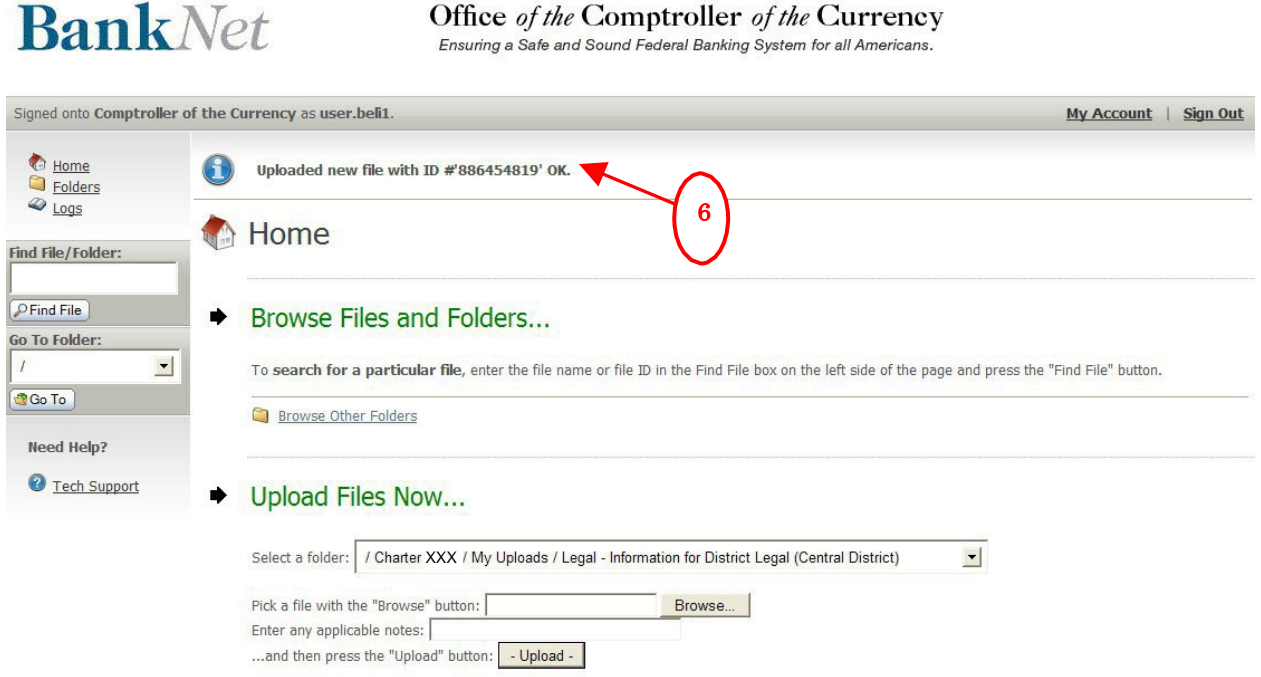

**Figure 6-2 Successful Upload Notification**

#### **BankNet Instructions for Large File Transfer COSPA**

7. You will also receive an upload confirmation email at the email address you have on file once the OCC receives your submission (see section [3](#page-10-0) of this document to set your email address). If you do not see the email in your inbox within 10 minutes, check your spam and junk mail folders. If you do not receive the email, follow the instructions in section [8](#page-29-0) to check the system log to verify that we received your file. If the file is listed in the log, it was received by the OCC.

Note: In some cases the confirmation email may be delayed if we are doing maintenance on our system or if there are documents in front of yours in the queue.

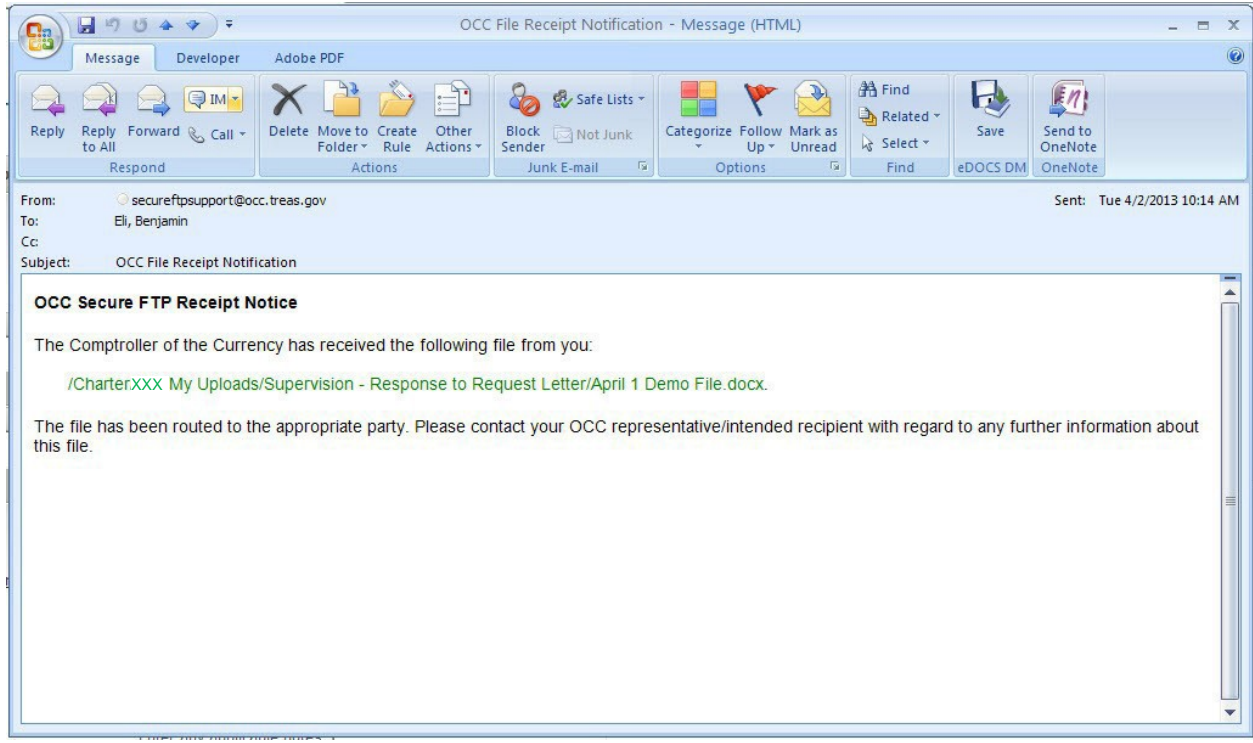

**Figure 6-3 File Upload Email Confirmation**

# <span id="page-24-0"></span>**7 Deleting a File**

The secure large file transfer tool provides limited access to delete a file that you uploaded in error. Important: If you need to delete a file, you must do it immediately after you upload it. The secure large file transfer tool will transfer your uploaded file to the OCC within a matter of minutes of the time you uploaded it. You do not have the ability to delete a file once it has been transferred to the OCC.

- 1. Access the Secure Large File Transfer Tool. Refer to section [2](#page-3-0) of this document for detailed instructions for accessing the tool.
- 2. Click the Folders link to browse your folders on the secure large file transfer tool.

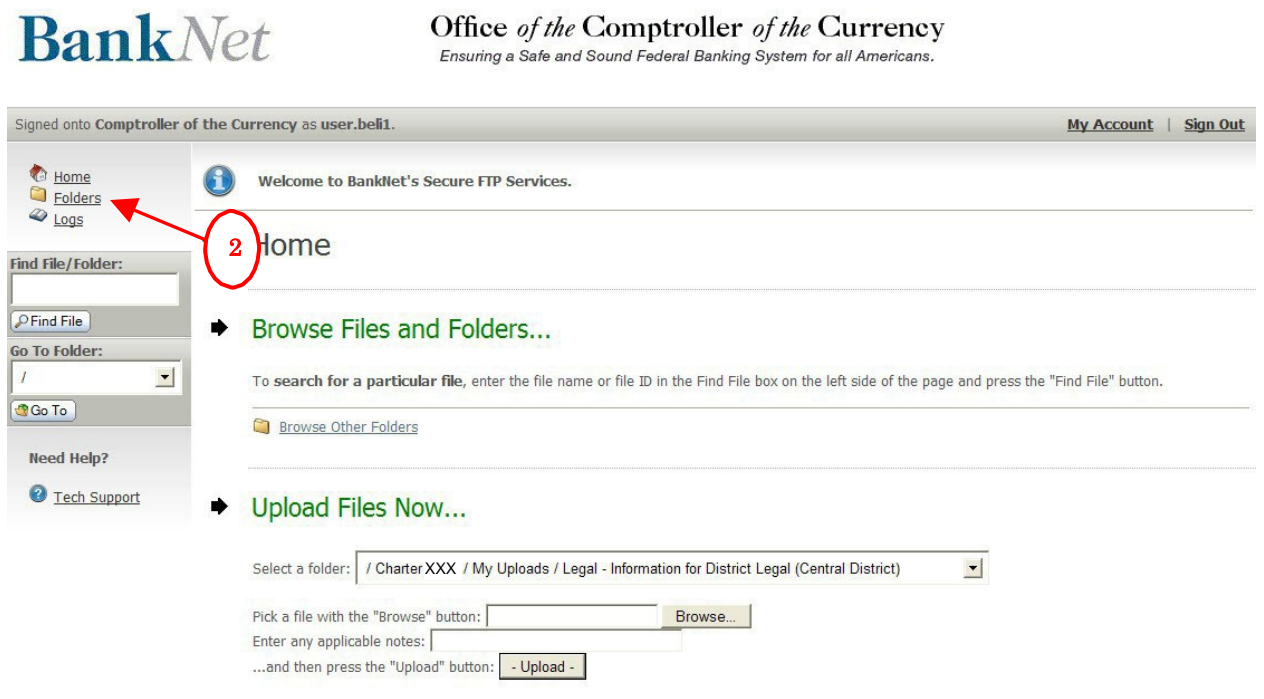

**Figure 7-1 BankNet Secure Large File Transfer Home Page**

3. Click the applicable folder links in the Folders and Files section to navigate to the destination folder that contains the file you wish to delete.

For example, to navigate to the Supervision – Info for my Supervisory Office-Field Office folder for Charter XXX:

- i. Click the  $Browse Other Folderslink$ . (This step may not be necessary depending on the screen you are on. See figure above.)
- ii. Clickthe Charterfolder.
- iii. Click the  $XXX$  folder. (where XXX is the charter number)
- iv. Click the *Supervision Info for my Supervisory Office-Field Office* folder.

Note: At any time, click on *Parent Folder* if you want to navigate up a folder level (see 3d in [Figure](#page-26-0) 7-3 on the next page).

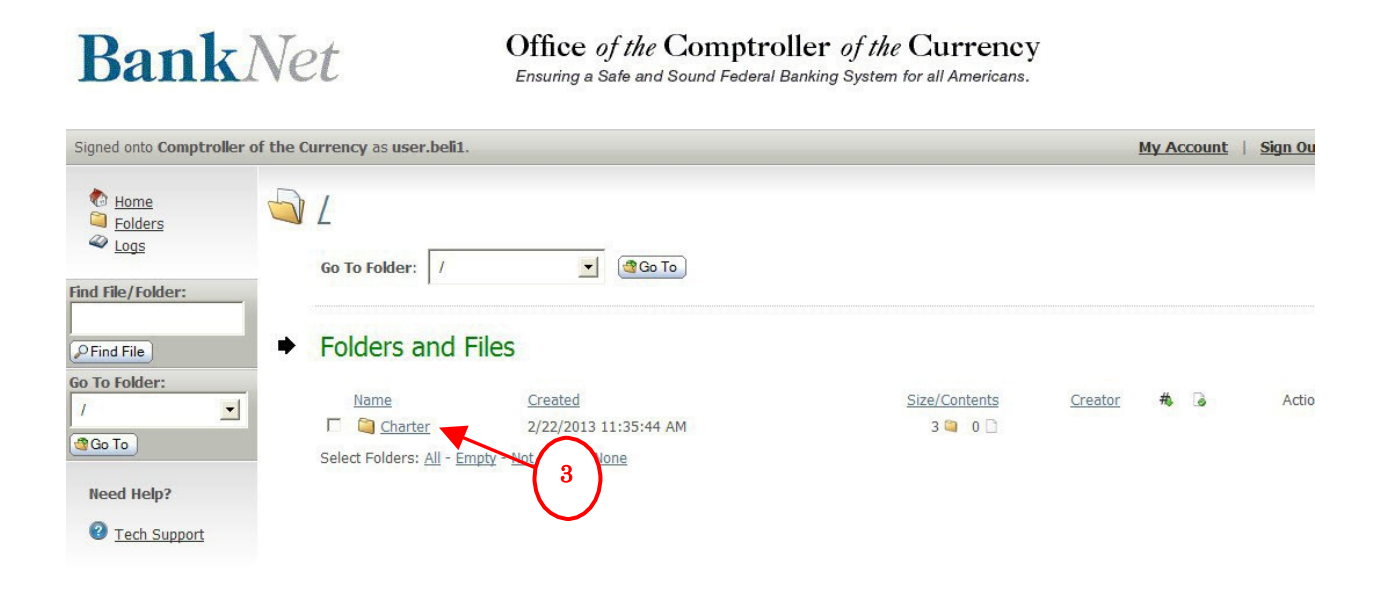

**Figure 7-2 BankNet Secure Large File Transfer Folders and Files**

4. Click the *Delete* link next to the file you wish to delete. If you do not see your file in the destination folder, the secure file transfer tool has already transferred the file to the OCC and the file cannot be deleted.

<span id="page-26-0"></span>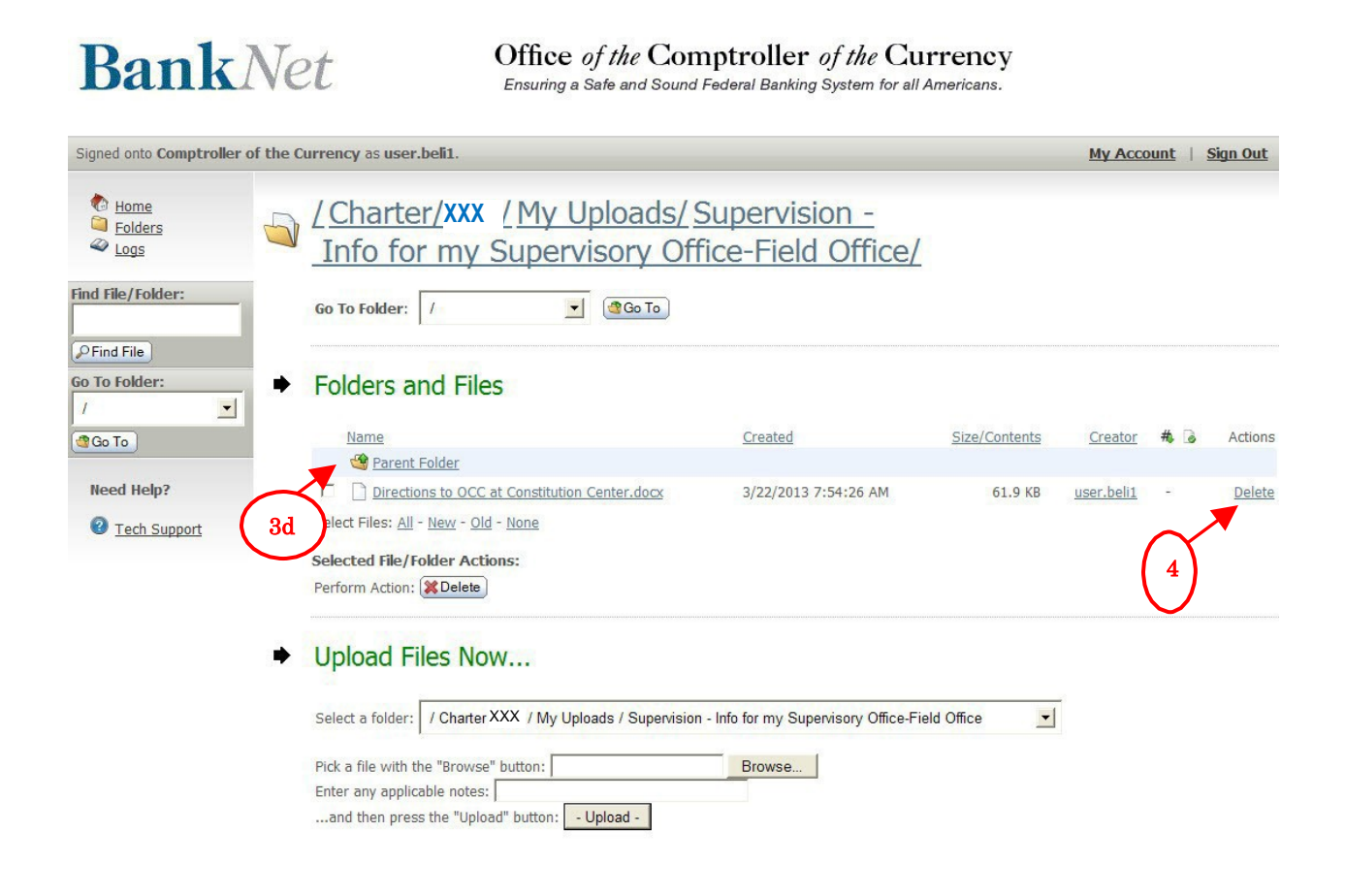

**Figure 7-3 BankNet Secure Large File Transfer File Deletion**

5. Click YES to confirm the file deletion.

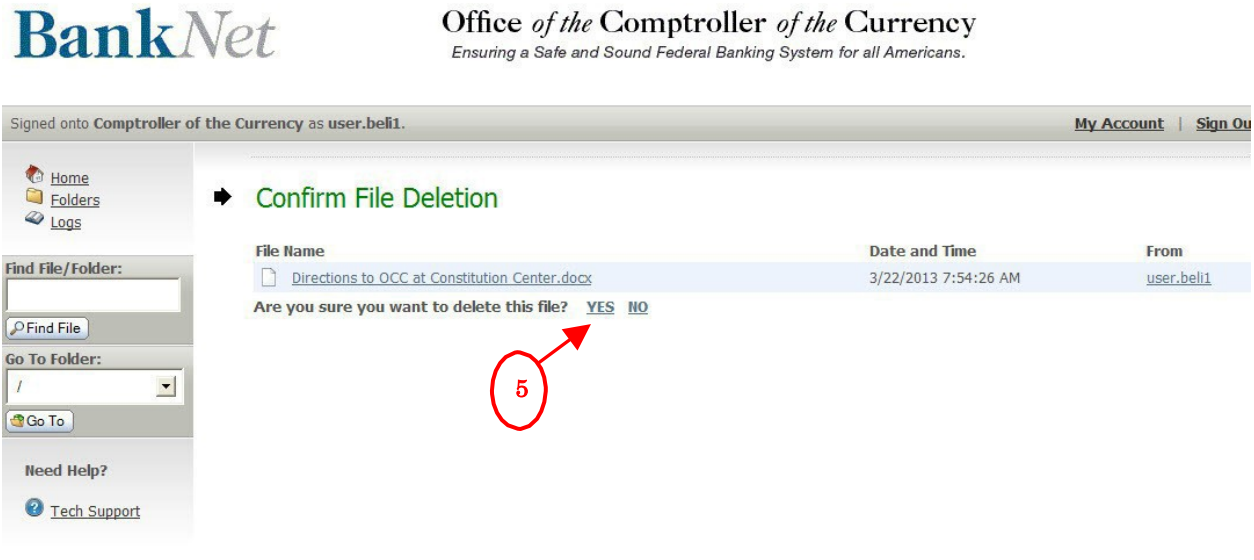

## **Figure 7-4 BankNet Secure Large File Transfer File Deletion Confirmation**

6. You can verify that the file was successfully deleted (see figure below).

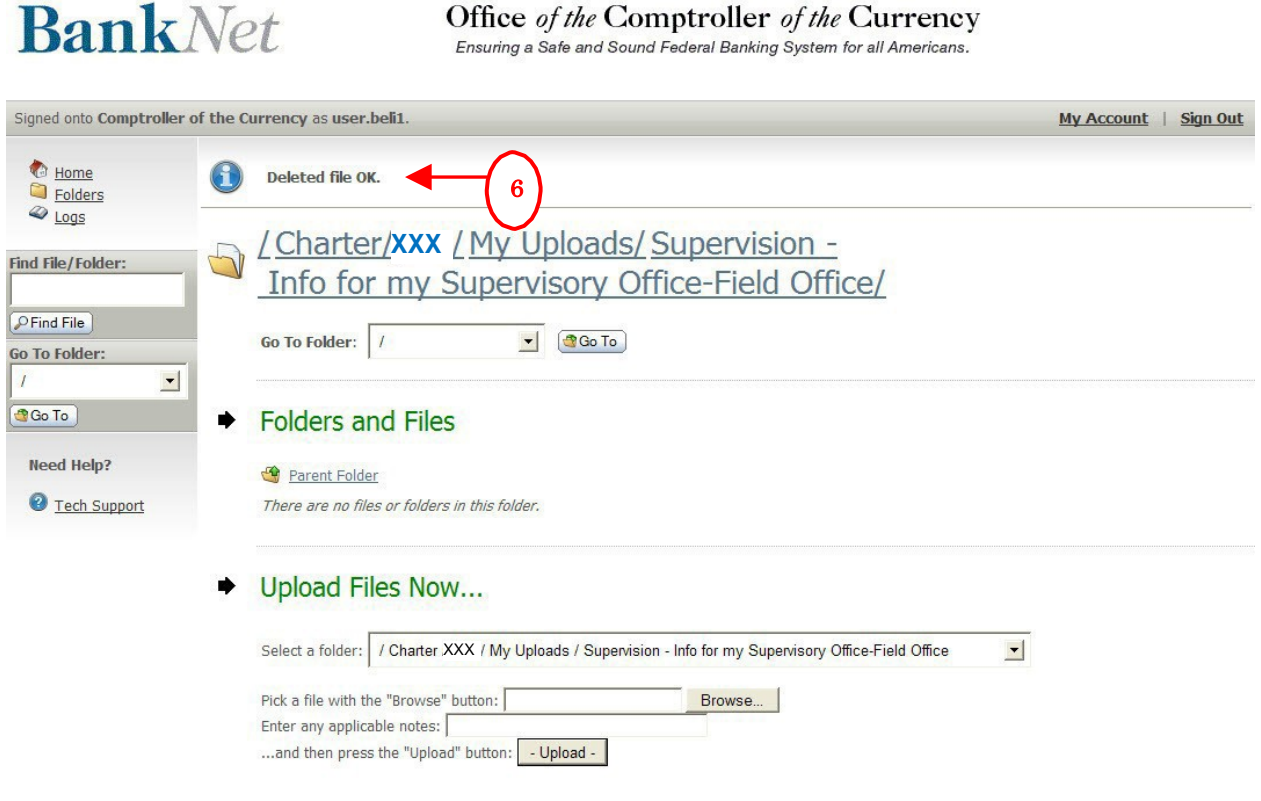

**Figure 7-5 BankNet Secure Large File Transfer File Deletion Status**

# <span id="page-29-0"></span>**8 Viewing a Log of Your Upload History**

You can access a detailed log that shows all of the transactions you have performed using the secure large file transfer tool.

- 1. Access the Secure Large File Transfer Tool. Refer to section [2](#page-3-0) of this document for detailed instructions for accessing the tool.
- 2. Click the Logslink.

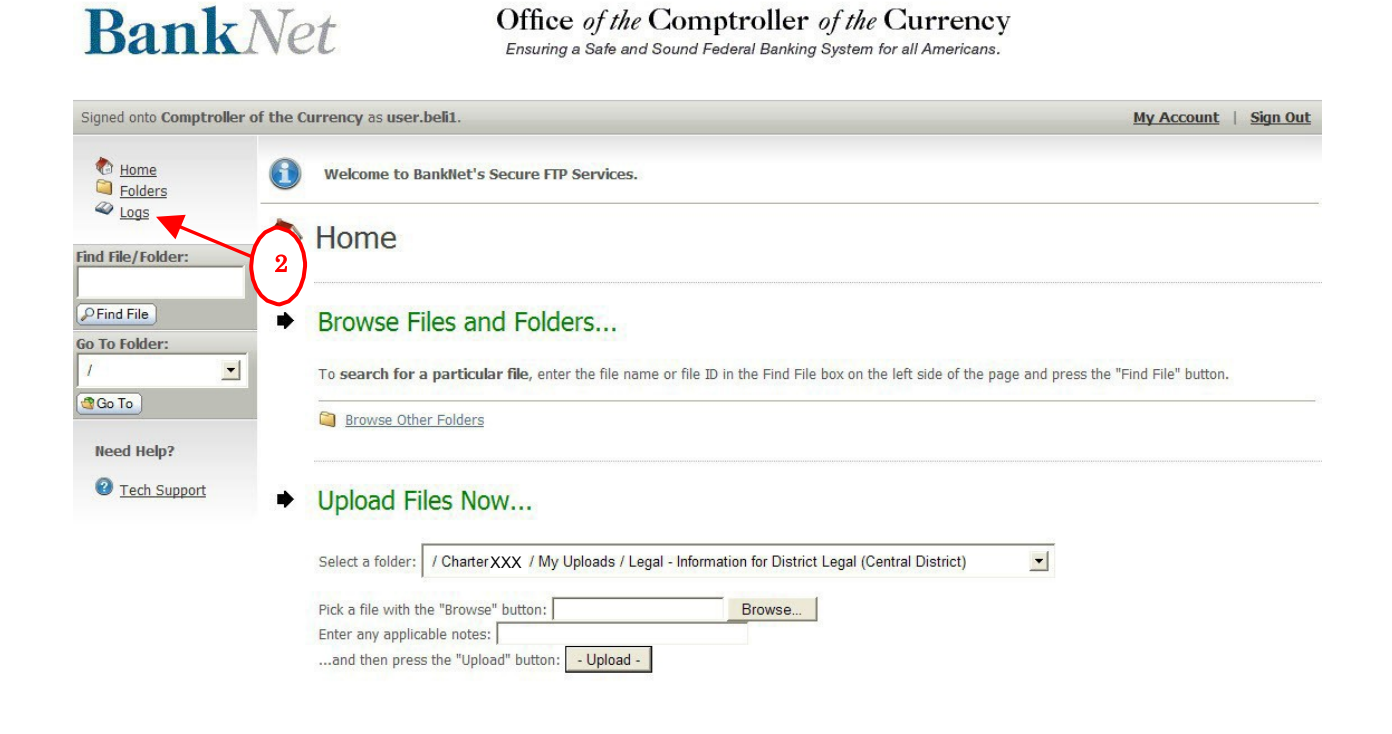

**Figure 8-1 BankNet Secure Large File Transfer Home Page**

3. Reviewthe *Log Entriessection*.

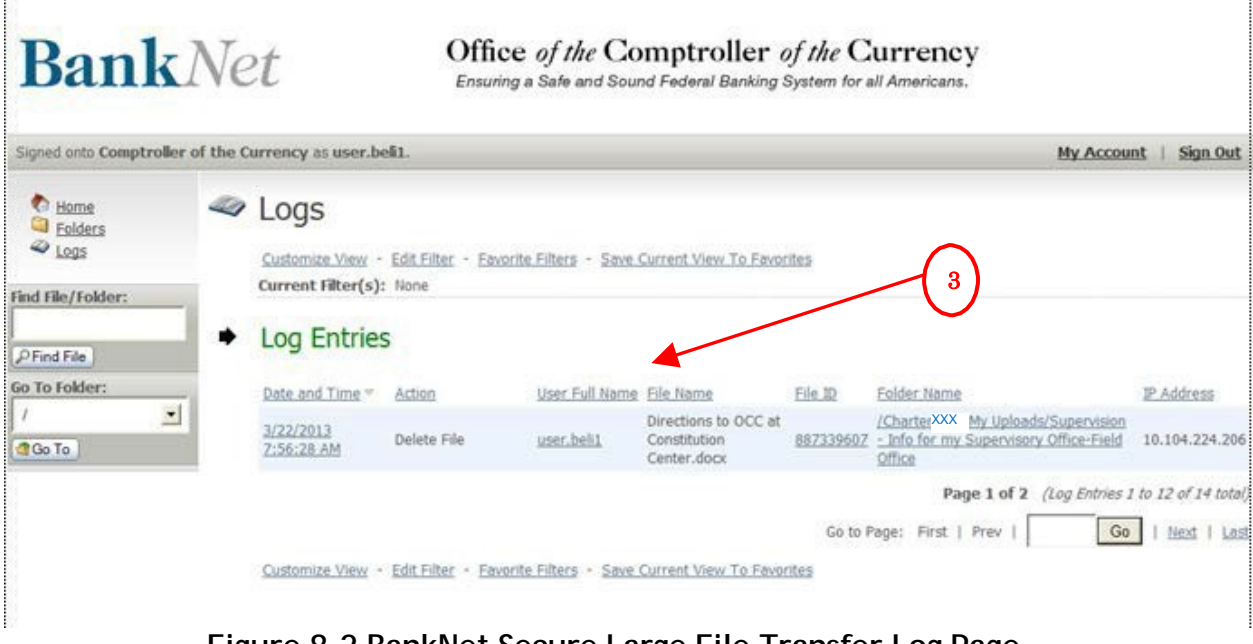

**Figure 8-2 BankNet Secure Large File Transfer Log Page**

# <span id="page-31-0"></span>**9 Technical Information/Troubleshooting for the Upload/Download Wizard**

This section contains additional technical information related to the upload/download wizard. If you have any difficulty downloading the wizard, you should review this section. Your first line of defense in solving these technical upload issues should be your bank IT department because often bank firewalls, policies, or settings can cause temporary issues with the download. If they are unable to help or if they have questions, please contact our BankNet help desk at 1-800- 641-5925 or email [BankNet@occ.treas.gov.](mailto:BankNet@occ.treas.gov)

As a reminder, section [4](#page-12-0) contains the wizard installation instructions and section [5](#page-17-0) contains instructions for uploading files using the wizard.

### <span id="page-31-1"></span>**9.1 Two Versions of the Upload/Download Wizard**

There are two versions of the upload/download wizard (i.e., ActiveX and Java). Typically, you should install the ActiveX version if you use the Internet Explorer browser and install the Java version if you use other browsers (e.g., Chrome or Firefox).

### <span id="page-31-2"></span>**9.2 Important Information about Supported Web Browsers**

The upload/download wizard has been tested against, and fully supports, the following web browsers:

- Microsoft Internet Explorer (IE):
	- Versions 9.0, 10.0, 11.0
	- Windows operating systems only
	- When using Upload/DownloadWizard (ActiveX or Java)
- $\bullet$  Mozilla Firefox (FF):
	- Latestversion
	- Windows, Macintosh, and RedHat Linux operating systems
	- $\circ$  When using Upload/Download Wizard (Java Windows/\*nix/Mac OS X)
- Google Chrome:
	- Latestversion
	- Windows operating systems only
	- When using Upload/DownloadWizard (Java Windows/\*nix/MacOS X)
- Apple Safari:
	- Latestversion
	- Macintosh operating systems only
	- When using Upload/Download Wizard (Java only)

Note: Use of the Java upload/download wizard on the Macintosh version of Firefox requires that you use the Java Preferences applet to select Java 6 or 7.

### <span id="page-32-0"></span>**9.3 Important Information about Older Versions of IE on 64 bit Version of Windows**

If you use a 64 bit version of Windows and are using a version of Internet Explorer earlier than version 10.0, with the ActiveX version of the upload/download wizard, you MUST use the 32 bit version of Internet Explorer to run the upload/download wizard.

### <span id="page-32-1"></span>**9.4 Additional Privileges and Browser Policy Considerations**

- You must have the ability to install downloads on your computer (administrative privileges) to install the ActiveX version of the upload/download wizard. If you do not have administrative privileges, or are unsure if you do, you should contact your bank IT support department for assistance.
- Internet Explorer must be configured to allow you to install *signed* ActiveX controls. This right has been the default for some time, but some recent versions of IE have been restricting this right to *Trusted* or *Intranet* sites only. If this is the case, please add this site to your list of  $Trustedor Intranet$  sites.
- If you encounter an ActiveX installation failure notice and cannot resolve the issue following the guidance in this document, please contact your bank IT support department for assistance with ActiveX installations.

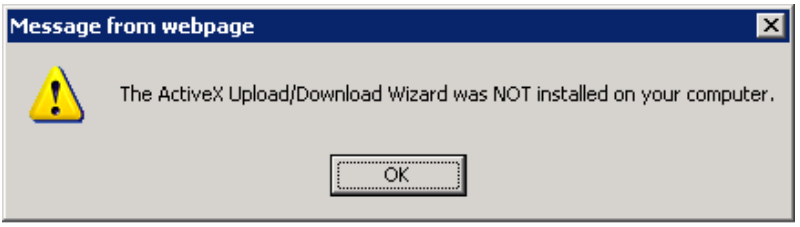

**Figure 9-1 ActiveX Installation Failure Notice**